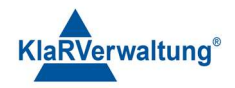

# Verfahrensdokumentation TAXOPOS-Kassensoftware im Rahmen des DDP / Durchgängig Digitaler Prozess / Kasse - Kassenarchiv - Steuerberater

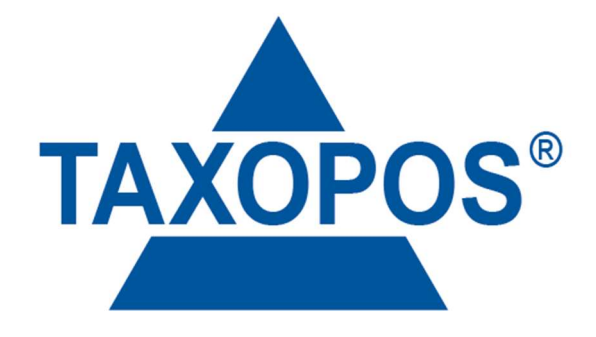

# VD\_24\_BED\_ANLEITUNG Version 1.1

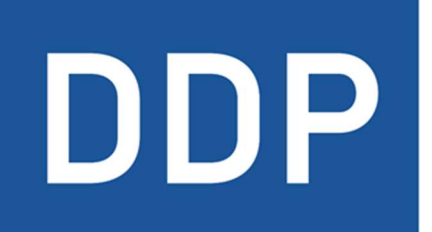

# Durchgängig<br>digitaler Prozess®

\* \* \* \* Kasse » Kassenarchiv » Steuerberater

KlaRVerwaltung GmbH Schönfelder Weg 23-31 D-16321 Bernau Tel. +49 331 28799529 info@klarverwaltung.de

USt-ID DE 337 106 968 Schönfelder Weg 23-31 St.-Nr. 3046/112/05495 Sparkasse Barnim St.-Nr. 1046/112/05495 Sparkasse Barnim Amtsgericht Potsdam HRB 34515 P Geschäftsführer: Frank Liebisch

KlaRVerwaltung GmbH Sparkasse Barnim IBAN: DE09 1705 2000 0940 0713 39 BIC: WELADED1GZE

Seite 1/17<br>VD\_24\_BED\_ANLEITUNG

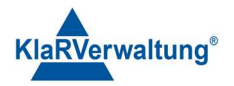

# Inhalt

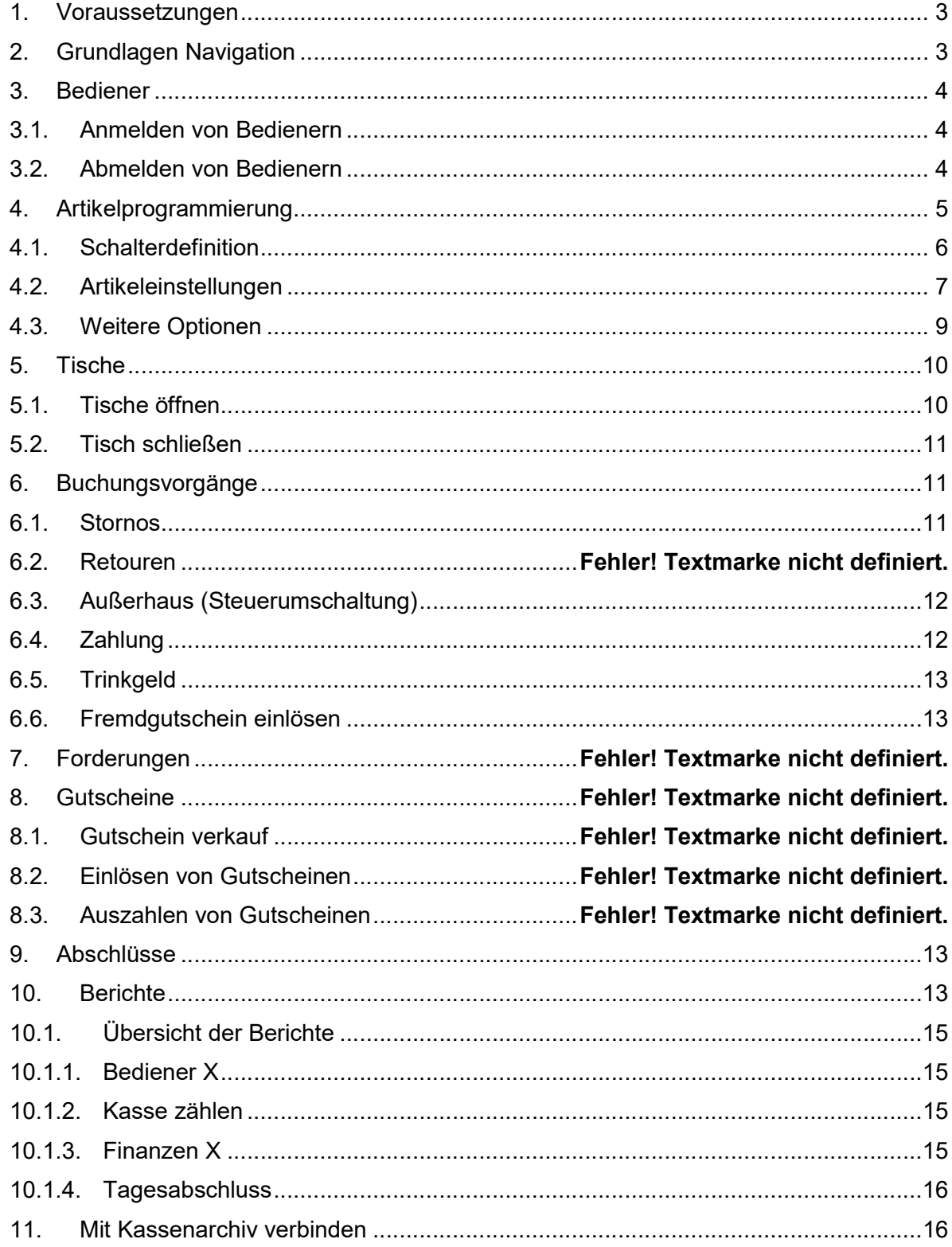

KlaRVerwaltung GmbH<br>Sparkasse Barnim<br>IBAN: DE09 1705 2000 0940 0713 39<br>BIC: WELADED16ZE

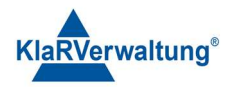

#### 1. Voraussetzungen

- o Hardware und Software müssen installiert sein.
- o Die Kasse / das Gerät muss programmiert sein.
- o Zusätzliche Hardware Drucker, Scanner oder weitere Geräte o. Ä. sollten angeschlossen sein.
- o Weitere Voreinstellungen, wie Bediener (Reviere, Rechte etc.) sollten eingerichtet und Funktionstasten anlegt sein.

Demogrundlage für dieses Dokument: ms-2023-04-26.json

Ihre individuell eingestellte Demo kann von der Grundlage abweichen.

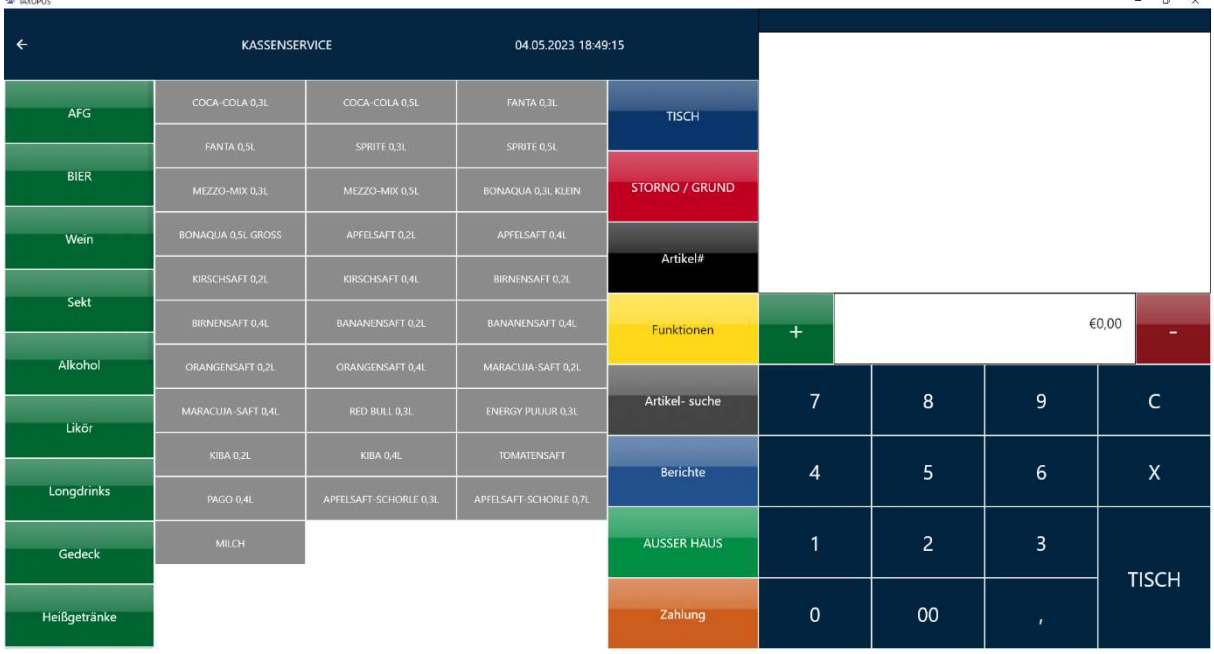

### 2. Grundlagen Navigation

Die einzelnen Bereiche der Kassenanwendung werden über Klick bzw. Touch auf den jeweiligen Eintrag angesteuert.

Um zu den vorherigen Elementen zurückzuspringen kann (oben links) der

Zurückpfeil verwendet werden. Wird die Anwendung als Vollbildschirm (auf dem unter Android Gerät) genutzt, kann durch die Wischgeste (oben/unten) an den oberen/unteren Bildränder der Zurückpfeil eingeblendet werden.

Ist die Navigationsleiste eingeblendet kann auch dort direkt ein Anwendungsbereich ausgewählt werden.

KlaRVerwaltung GmbH Schönfelder Weg 23-31 D-16321 Bernau Tel. +49 331 28799529 info@klarverwaltung.de

USt-ID DE 337 106 968 Schönfelder Weg 23-31 St.-Nr. 3046/112/05495 Sparkasse Barnim St.-Nr. 1046/112/05495 Sparkasse Barnim Amtsgericht Potsdam HRB 34515 P Geschäftsführer: Frank Liebisch

KlaRVerwaltung GmbH Sparkasse Barnim IBAN: DE09 1705 2000 0940 0713 39 BIC: WELADED1GZE

Seite 3/17

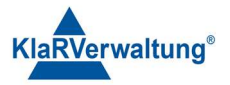

#### 3. Bediener

#### 3.1. Anmelden von Bedienern

Die Art der Bedieneranmeldung hängt von bestimmen Einstellungen in den allgemeinen Einstellungen ab.

Folgende Möglichkeiten existieren:

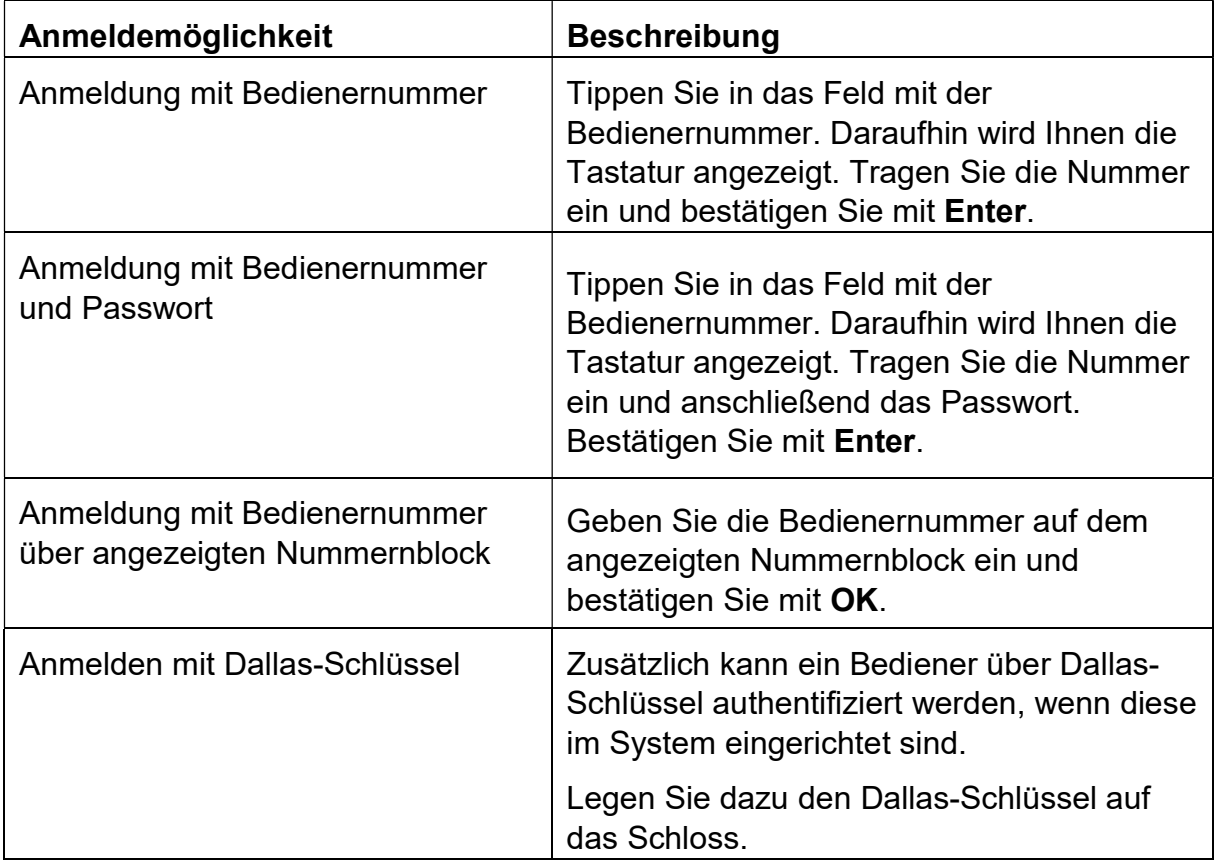

#### 3.2. Abmelden von Bedienern

Eine Benutzerabmeldung kann durch den Schalter Abmelden im Hauptmenü oder durch Verwendung der Bedienertaste durchgeführt werden.

USt-ID DE 337 106 968 St.-Nr. 3046/112/05495 VD\_24\_BED\_ANLEITUNG Amtsgericht Potsdam HRB 34515 P Geschäftsführer: Frank Liebisch

KlaRVerwaltung GmbH Sparkasse Barnim IBAN: DE09 1705 2000 0940 0713 39 BIC: WELADED1GZE

Seite 4/17

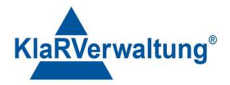

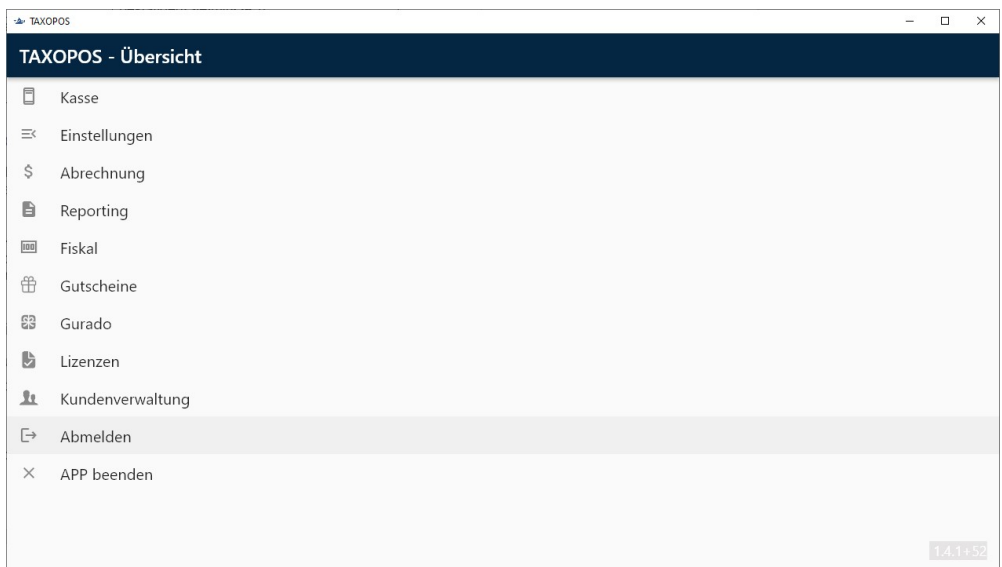

In der Kassenansicht kann der Bediener ebenfalls abgemeldet werden. Voraussetzung ist, dass die Bedienertaste im Kassenlayout angelegt ist bzw. von Ihrem Kassenhändler angelegt worden ist.

Geben Sie zum Abmelden des Bedieners die 0 im Tastenfeld ein und klicken Sie auf die Bedienertaste (Funktionstaste).

#### 4. Artikelprogrammierung

Artikel können in der Artikelkonfiguration programmiert werden. Verlassen Sie ggf. mit Zurückpfeil die Kassenanwendung und wechseln Sie so ins Hauptmenü (Übersicht). Klicken Sie nun auf Einstellungen und Artikel. Daraufhin wird Ihnen die Artikelkonfiguration angezeigt.

USt-ID DE 337 106 968 Schönfelder Weg 23-31 St.-Nr. 3046/112/05495 Sparkasse Barnim St.-Nr. 1046/112/05495 Sparkasse Barnim Amtsgericht Potsdam HRB 34515 P Geschäftsführer: Frank Liebisch

KlaRVerwaltung GmbH Sparkasse Barnim IBAN: DE09 1705 2000 0940 0713 39 BIC: WELADED1GZE

Seite 5/17

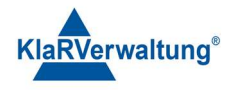

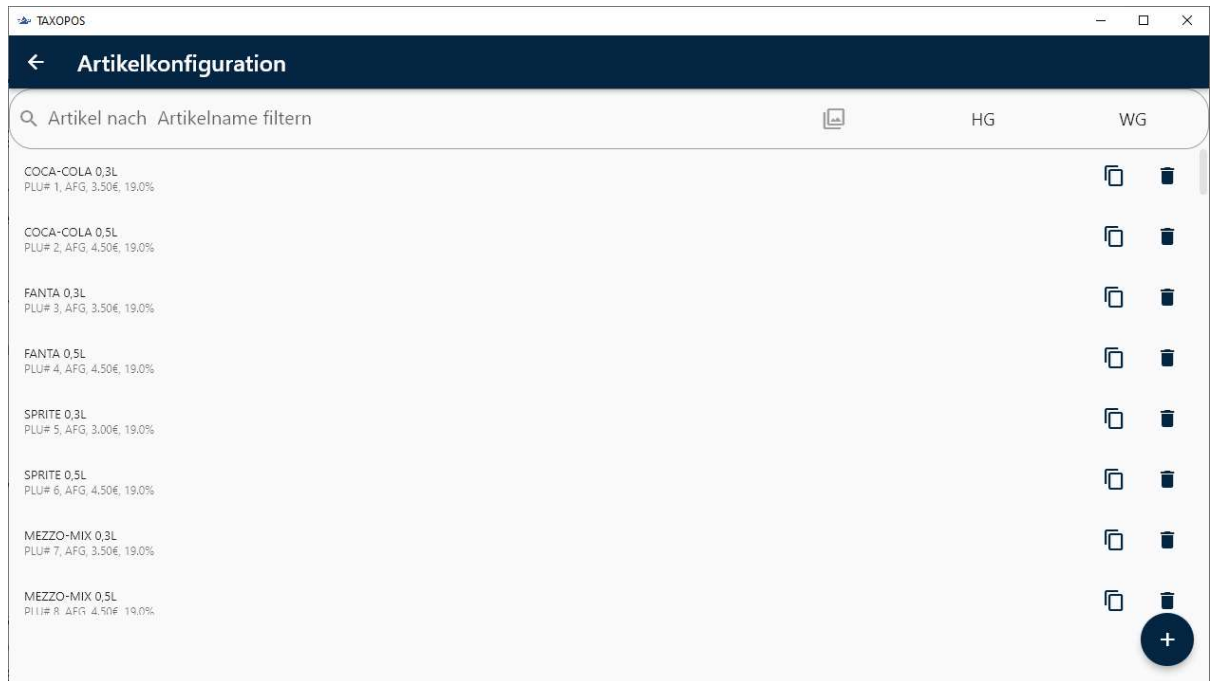

## 4.1. Schalterdefinition

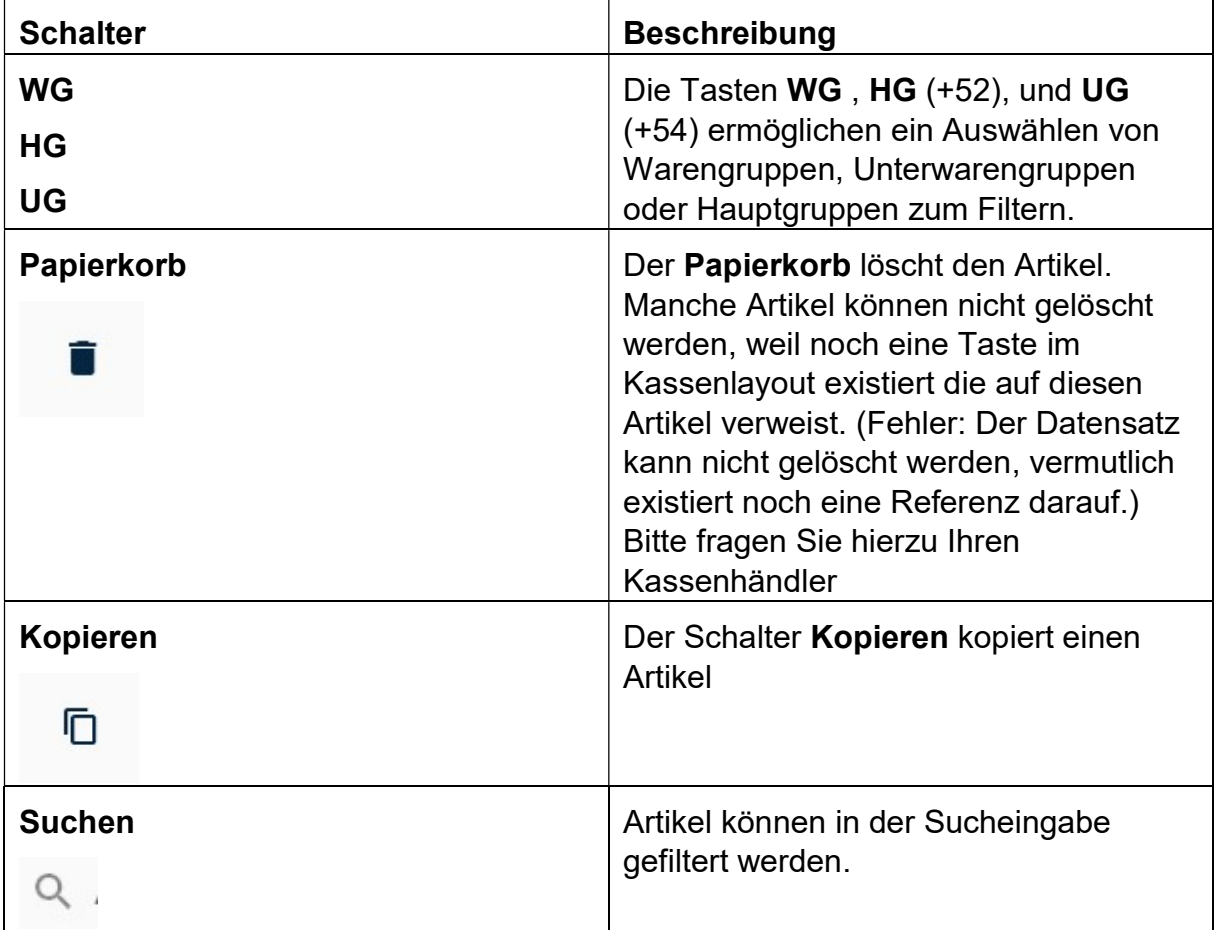

KlaRVerwaltung GmbH Schönfelder Weg 23-31 D-16321 Bernau Tel. +49 331 28799529 info@klarverwaltung.de

USt-ID DE 337 106 968 St.-Nr. 3046/112/05495 Amtsgericht Potsdam HRB 34515 P Geschäftsführer: Frank Liebisch VD\_24\_BED\_ANLEITUNG

KlaRVerwaltung GmbH<br>Sparkasse Barnim<br>IBAN: DE09 1705 2000 0940 0713 39<br>BIC: WELADED1GZE

Seite 6/17<br>VD\_24\_BED\_ANLEITUNG

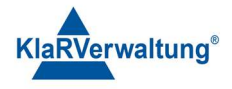

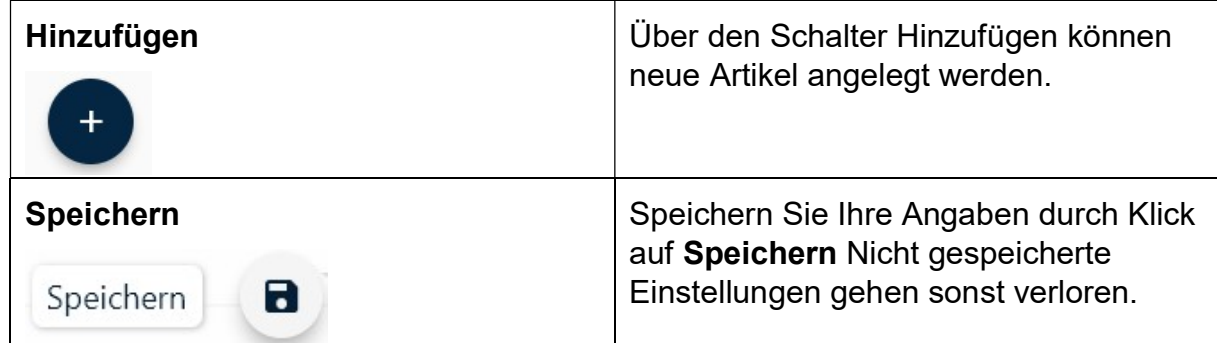

# 4.2. Artikeleinstellungen

Durch Klick auf einen Artikel aus der Auswahlliste

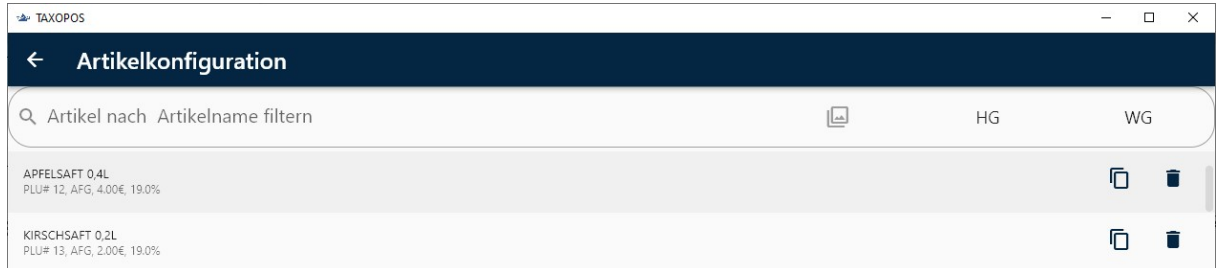

wird die Programmierungsebene für Änderungen geöffnet.

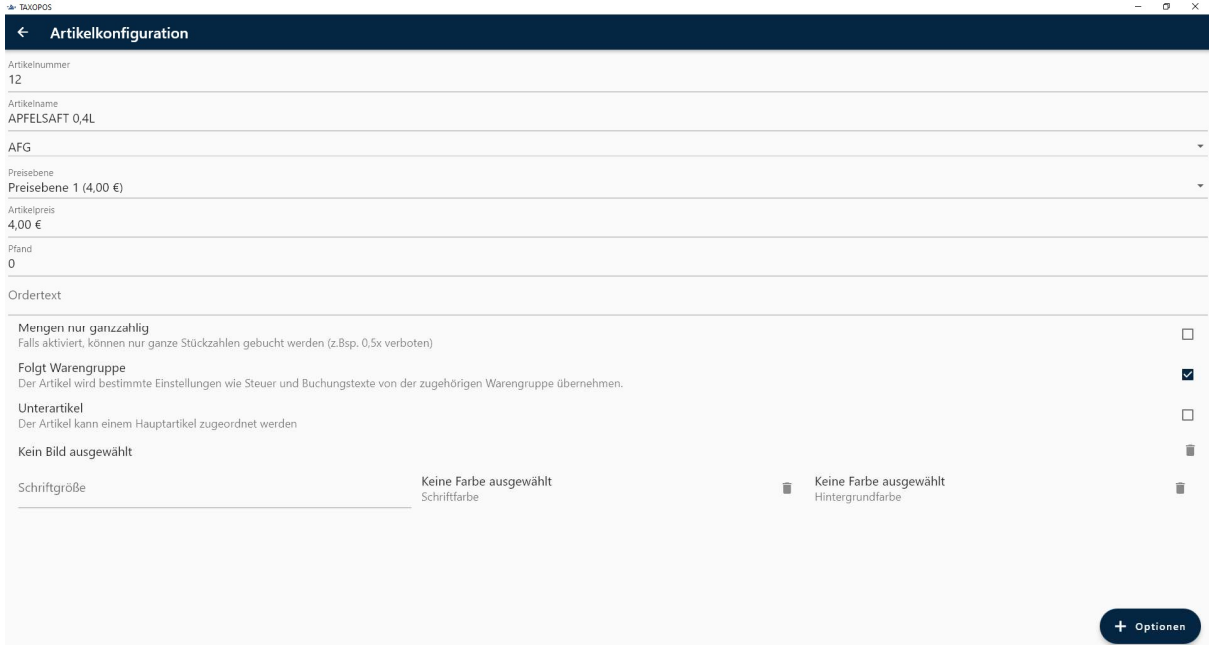

Folgende Artikeleinstellungen sind möglich (von oben nach unten):

- o Name
- o Artikelnummer, nummerisch

KlaRVerwaltung GmbH Schönfelder Weg 23-31 D-16321 Bernau Tel. +49 331 28799529 info@klarverwaltung.de

USt-ID DE 337 106 968 St.-Nr. 3046/112/05495 VD\_24\_BED\_ANLEITUNG Amtsgericht Potsdam HRB 34515 P Geschäftsführer: Frank Liebisch

KlaRVerwaltung GmbH Sparkasse Barnim IBAN: DE09 1705 2000 0940 0713 39 BIC: WELADED1GZE

Seite 7/17<br>VD 24 BED ANLEITUNG

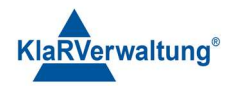

- o Warengruppe, Auswahl aus Liste
- o Preisebene, Auswahl aus Liste
- o Preis, Preis der oben ausgewählten Preisebene, Preisebene 1 existiert immer
- o Pfand, der Pfandbetrag der Buchung des Artikels zusätzlich gebucht wird
- o Ordertext, Text für den Orderbon der ggf. abweichend vom Namen des Artikels ist
- o Mengen nur ganzzahlig: Der Artikel kann nicht mit Mengen wie z. B 0,5 gebucht werden
- o Steuersatz, Auswahlliste aus definierten Steuersätzen (kann von WG übernommen werden)
- $\circ$  Ordergruppe, falls gesetzt wird diese Ordergruppe beim Orderdruck verwendet um einen Drucker zuzuordnen (kann von WG vererbt werden)
- o Buchungstext, wird im DATEV unternehmen online (DUO) verwendet um bestimmte Geschäftsvorfallsummen zusammenzufassen (kann von WG vererbt werden)
- o Steueränderung erlaubt, der Artikel kann nach dem Buchen bzgl. seiner Steuer umgeschaltet werden (Ausser Haus / Im Haus etwa) (kann von WG vererbt werden)
- o Freie Preiseingabe, der Artikel darf mit freiem Preis gebucht werden (kann von WG vererbt werden)
- $\circ$  Preisänderung erlaubt, der Artikel kann nach dem Buchen bzgl. seines Preises angepasst werden (Nachlass, Aufschlag etwa), (kann von WG vererbt werden)
- o Nullpreis verboten, ist "freier Preis" aktiv, verbietet diese Einstellung das Buchen mit Preis 0 (kann von WG vererbt werden)
- o Mehrfachnachlass verboten, der Artikel darf nur einmal nachgelassen werden (kann von WG vererbt werden)
- o Bild, öffnet einen Dialog zur Bildauswahl um ein bestimmtes Bild am Artikel einzublenden
- o Schriftgröße, Dezimalzahl, falls gesetzt wird diese Größe in der Anzeige verwenden
- o Schriftfarbe, falls gesetzt wird der Artikeltext mit dieser Farbe dargestellt
- o Hintergrundfarbe, falls gesetzt wird der Hintergrund der Artikeltaste mit dieser Farbe ausgefüllt. Existiert ein Bild hat diese Einstellung keine Auswirkung

KlaRVerwaltung GmbH D-16321 Bernau Tel. +49 331 28799529 info@klarverwaltung.de

Schönfelder Weg 23-31 VD\_24\_BED\_ANLEITUNG USt-ID DE 337 106 968 St.-Nr. 3046/112/05495 Amtsgericht Potsdam HRB 34515 P Geschäftsführer: Frank Liebisch

KlaRVerwaltung GmbH Sparkasse Barnim IBAN: DE09 1705 2000 0940 0713 39 BIC: WELADED1GZE

Seite 8/17

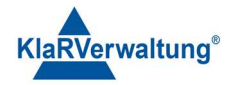

- o Folgt Warengruppe, erbt bestimmte Einstellung von der zugordneten Warengruppen, diese Einstellungen werden am Artikel ausgeblendet, wenn "Folgt Warengruppe" aktiv ist
- o Unterartikel, falls aktiv, kann der Artikel an andere Artikel während des Buchens "angehängt" werden

## 4.3. Weitere Optionen

Weitere Optionen erreichen Sie durch Klick auf den Optionen-Schalter + Optionen Daraufhin werden Ihnen die Optionen angezeigt.

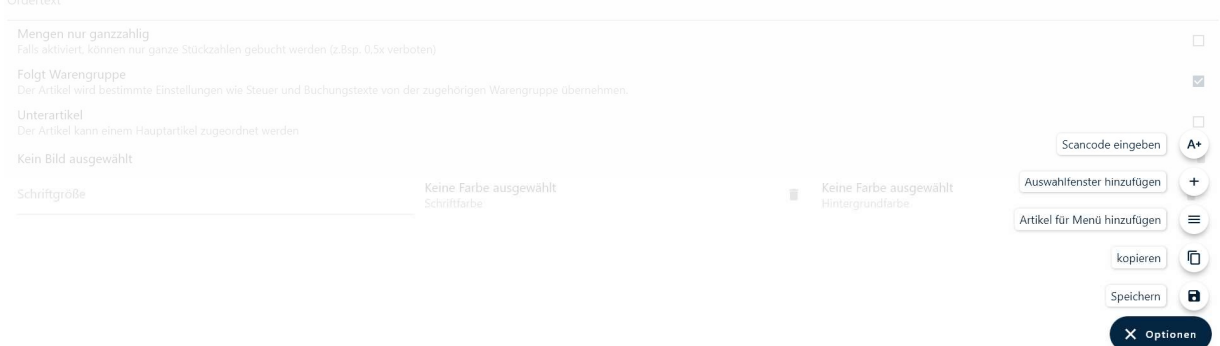

KlaRVerwaltung GmbH Schönfelder Weg 23-31 D-16321 Bernau Tel. +49 331 28799529 info@klarverwaltung.de

USt-ID DE 337 106 968 Schönfelder Weg 23-31 St.-Nr. 3046/112/05495 Sparkasse Barnim St.-Nr. 1046/112/05495 Sparkasse Barnim Amtsgericht Potsdam HRB 34515 P Geschäftsführer: Frank Liebisch

KlaRVerwaltung GmbH Sparkasse Barnim IBAN: DE09 1705 2000 0940 0713 39 BIC: WELADED1GZE

Seite 9/17<br>VD 24 BED ANLEITUNG

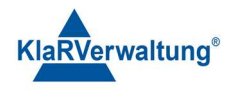

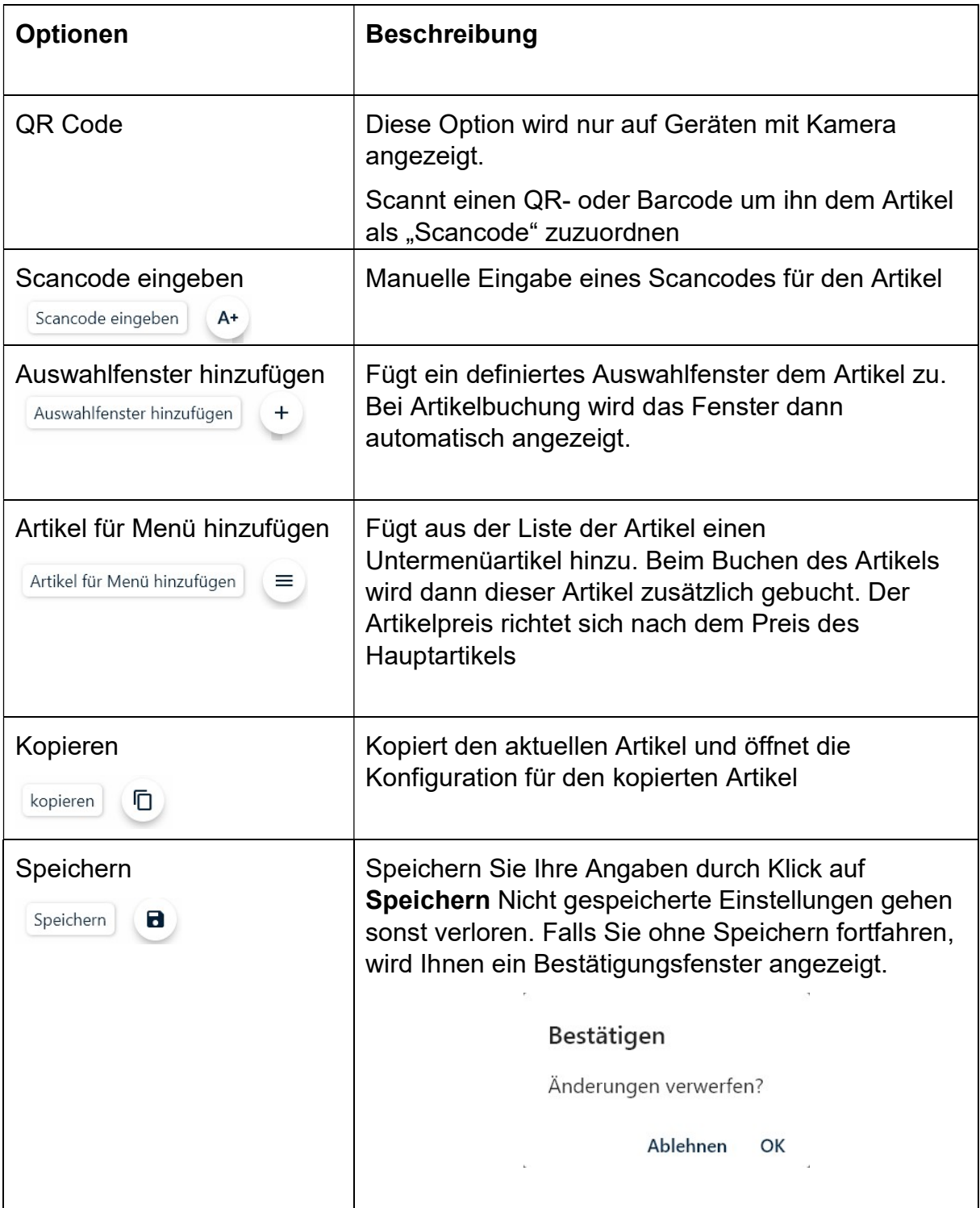

#### 5. Tische

# 5.1. Tische öffnen

Tische werden implizit oder explizit geöffnet.

KlaRVerwaltung GmbH Schönfelder Weg 23-31 D-16321 Bernau Tel. +49 331 28799529 info@klarverwaltung.de

USt-ID DE 337 106 968 St.-Nr. 3046/112/05495 Amtsgericht Potsdam HRB 34515 P Geschäftsführer: Frank Liebisch VD\_24\_BED\_ANLEITUNG

KlaRVerwaltung GmbH Sparkasse Barnim IBAN: DE09 1705 2000 0940 0713 39 BIC: WELADED1GZE

Seite 10/17<br>VD\_24\_BED\_ANLEITUNG

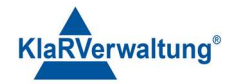

o Explizit kann ein Tisch durch Eingabe auf den Nummernblock und

**TISCH** anschließendem Betätigen der Tischtaste

o Implizit werden Tische geöffnet, wenn Artikel gebucht werden ohne vorher einen Tisch explizit zu öffnen. In diesem Fall wird der Tisch abhängig vom angemeldeten Bediener geöffnet. (festzulegen in Bedienereinstellungen)

#### 5.2. Tisch schließen

Zum Schließen eines Tisches klicken Sie nochmal auf die Tischtaste oder beenden Sie den Buchungsvorgang mit Zahlung z. B. mit Klick auf Taste BAR.

### 6. Buchungsvorgänge

Artikel werden gebucht indem die entsprechende Artikeltaste in der Kassenansicht betätigt wird.

Je nach System- und Artikeleinstellungen kann dieser Buchungsvorgang mit vorheriger nummerischer Eingabe modifiziert werden.

- o Nummerische Eingabe 150 + Artikeltaste , bucht den Artikel für 1,50€ (wenn freier Preis aktiv)
- $\circ$  Nummerische Eingabe 150 + Artikeltaste mit aktiver Direktmultiplikation, (allgemeine Einstellungen) bucht 150 mal den Artikel
- $\circ$  Nummerische Eingabe mit x, 150x + Artikeltaste, bucht 150 mal den Artikel
- $\circ$  Nummerische Eingabe mit x und weiterer Nummer, 150x 10 + Artikeltaste, Bucht 150 mal den Artikel zu 0,10€ pro Stück (wenn freier Preis aktiv)
- o Um Artikel PLU gerecht zu Buchen tippen Sie die PLU Nummer im Nummernfeld ein und klicken Sie auf die Taste Artikel# . Falls Sie einen PLU-Artikel mehrfach hinzufügen wollen geben Sie die Anzahl x PLU Nummer ein

### 6.1. Stornos

- o Stornos werden mit der Stornotaste ausgeführt .
- o Ein Storno entfernt die ausgewählte Position vom Bon.

KlaRVerwaltung GmbH D-16321 Bernau Tel. +49 331 28799529 info@klarverwaltung.de USt-ID DE 337 106 968 St.-Nr. 3046/112/05495 Amtsgericht Potsdam HRB 34515 P Geschäftsführer: Frank Liebisch

KlaRVerwaltung GmbH Sparkasse Barnim IBAN: DE09 1705 2000 0940 0713 39 BIC: WELADED1GZE Schönfelder Weg 23-31 VD\_24\_BED\_ANLEITUNG

**STORNO / GRUND** 

Seite 11/17

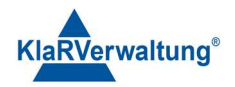

- o Ist keine Position ausgewählt wird die letzte Position storniert.
- o Stornos unterscheiden zwischen Sofortstornos (eine Position des aktuellen Vorgangs wird storniert) oder Nachstornos (Eine Position die bereits verbucht wurde wird storniert). Für einen Nachstorno muss der Bediener die zugehörigen Rechte besitzen (festzulegen in Bedienereinstellungen).
- o Wird ein bereits abgerechnete Position storniert (Rechnungskorrektur), wird eine Gutschrift über den Betrag der Position gebucht.

#### 6.2. Außer Haus (Steuerumschaltung)

Diese Funktion erlaubt die nachträgliche Steueränderung einer gebuchten Artikelposition. Dazu muss die Artikeleinstellung "Steueränderung erlaubt" gesetzt sein.

#### 6.3. Zahlung

Zahlungen werden mit den einzelnen Zahlungstasten in der Kassenansicht durchgeführt.

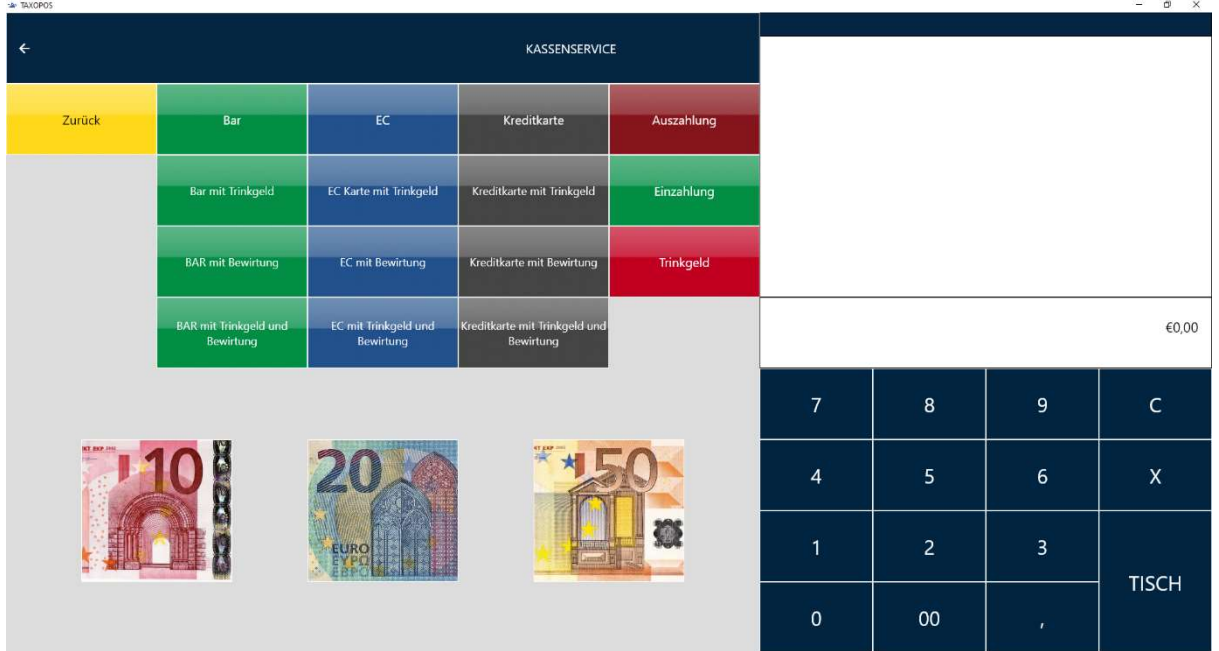

- o Zahlungen sind nur möglich, wenn ein Bon geöffnet ist.
- $\circ$  Wird die Zahlungstaste ohne nummerische Eingabe gedrückt, wird die Zahlung mit dem Gesamtbetrag des Bons durchgeführt. Abhängig von den Einstellungen der Zahlungstaste kann eine nummerische Eingabe notwendig sein.
- o Wird die Zahlung mit nummerischer Eingabe gedrückt, wird der entsprechende Zahlungsbetrag gebucht. Ist die Bonsumme damit erreicht wird der Vorgang abgeschlossen.

KlaRVerwaltung GmbH D-16321 Bernau Tel. +49 331 28799529 info@klarverwaltung.de

Schönfelder Weg 23-31 VD\_24\_BED\_ANLEITUNG USt-ID DE 337 106 968 St.-Nr. 3046/112/05495 Amtsgericht Potsdam HRB 34515 P Geschäftsführer: Frank Liebisch

KlaRVerwaltung GmbH Sparkasse Barnim IBAN: DE09 1705 2000 0940 0713 39 BIC: WELADED1GZE

Seite 12/17<br>VD 24 BED ANI FITUNG

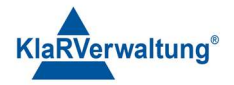

(Bsp.: 50€ Bonsumme und 50€ Zahlungsbetrag)

Ist die Eingabe größer als der Bonbetrag so wird Rückgeld in Bargeld ausgegeben.

(Bsp.: 45€ Bonsumme und 50€ Zahlungsbetrag = Rückgeld 5€)

Abhängig von den Einstellungen der Zahlungstaste kann eine "Überzahlung" verboten sein.

o Es ist möglich verschiedene Zahlungswege zu buchen, so lange die Bonsumme nicht erreicht ist.

(Bsp:  $50€$  Bonsumme =  $40€$  per EC und  $10€$  BAR)

#### 6.4. Trinkgeld

Trinkgeld kann durch nummerische Eingabe und anschließendem Betätigen der

Trinkgeld

Trinkgeldtaste (bei Zahlungen) **Grauffelder Einfolgen**gebucht werden.

- o Je nach Bedienerrolle wird das Trinkgeld als Arbeitnehmer- oder Arbeitgebertrinkgeld verbucht.
- o Trinkgeld kann auch als Teil der Zahlung gebucht werden, wenn die Zahlungstaste den Status "Überzahlung als Trinkgeld" gesetzt hat.
- o Trinkgeld kann, solange der Bon offen ist, auch wie eine Artikelpositionen storniert werden.

#### 6.5. Fremdgutschein einlösen

Sofern diese Funktion voreingestellt ist, können mit Klick auf den Schalter Fremdgutscheine als Zahlungsmittel (unbare Zahlung) verrechnet werden.

Klicken Sie dazu auf

#### 7. Abschlüsse

Die Kasse kann in der Kassenansicht mit Hilfe der Taste Tagesabschluss

Tagesabschluss

oder aber im Abrechnungsbereich abgerechnet werden.

Eine Abrechnung der Kasse ist nur möglich, wenn keine offenen Tische existieren, und der Bediener das Recht dazu hat.

#### 8. Berichte

Die Berichte werden entweder auf dem Bon, als PDF gedruckt oder auf dem Bildschirm angezeigt.

KlaRVerwaltung GmbH D-16321 Bernau Tel. +49 331 28799529 info@klarverwaltung.de

Schönfelder Weg 23-31 VD\_24\_BED\_ANLEITUNG USt-ID DE 337 106 968 St.-Nr. 3046/112/05495 Amtsgericht Potsdam HRB 34515 P Geschäftsführer: Frank Liebisch

KlaRVerwaltung GmbH Sparkasse Barnim IBAN: DE09 1705 2000 0940 0713 39 BIC: WELADED1GZE

Seite 13/17

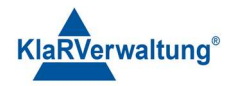

Zum Ausführen der jeweiligen Berichte klicken Sie in der Kassenansicht auf die Funktionstaste Berichte und anschließend auf den gewünschten Bericht.

Die Sichtbarkeit der Berichts-Tasten ist abhängig vom Bediener. Manche Berichte können nur vom Chef/Manager ausgeführt werden.

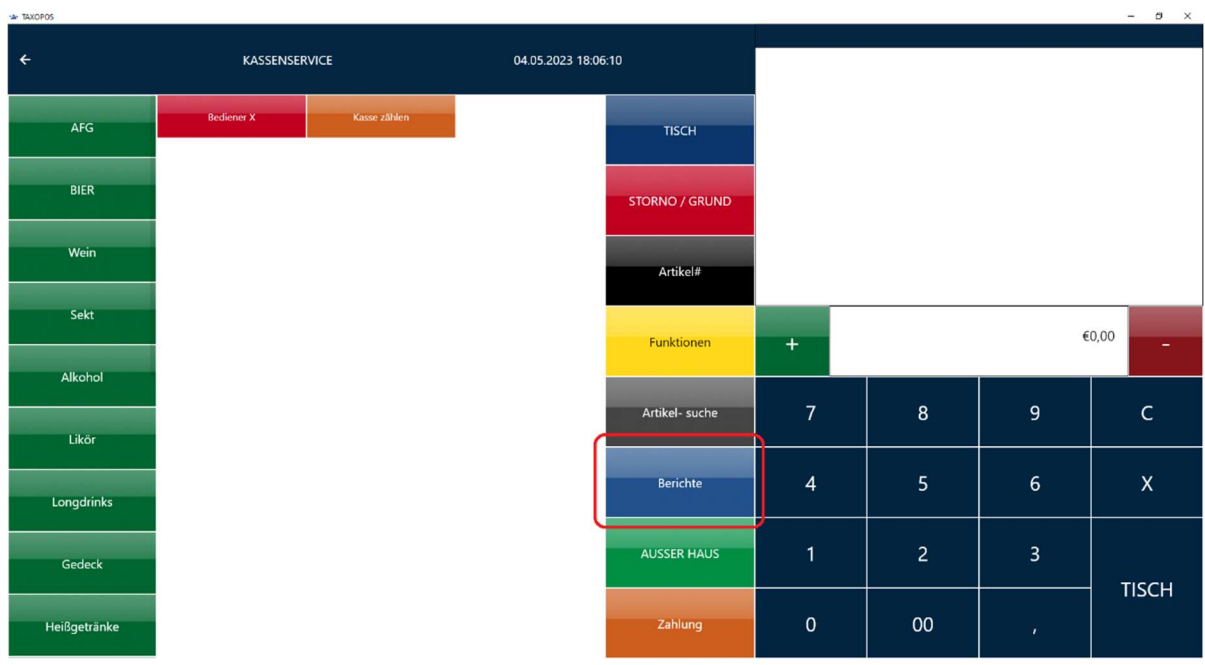

Angemeldeter Bediener: Kassenservice

#### Angemeldeter Bediener: Manager

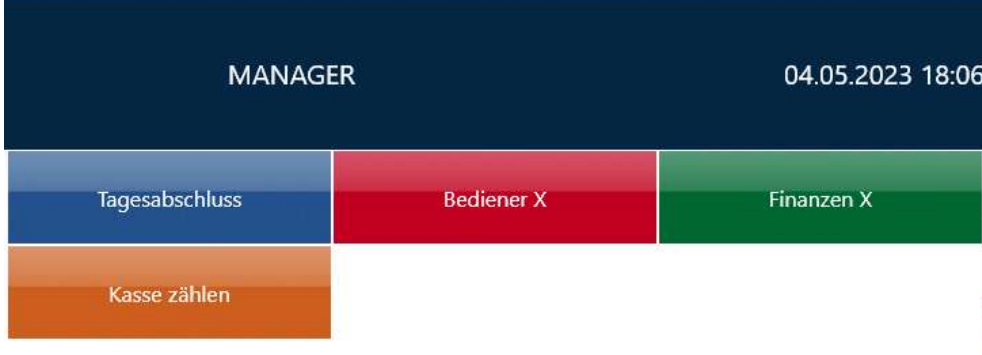

KlaRVerwaltung GmbH Schönfelder Weg 23-31 D-16321 Bernau Tel. +49 331 28799529 info@klarverwaltung.de

USt-ID DE 337 106 968 St.-Nr. 3046/112/05495 VD\_24\_BED\_ANLEITUNG Amtsgericht Potsdam HRB 34515 P Geschäftsführer: Frank Liebisch

KlaRVerwaltung GmbH Sparkasse Barnim IBAN: DE09 1705 2000 0940 0713 39 BIC: WELADED1GZE

Seite 14/17<br>VD 24 BED ANLEITUNG

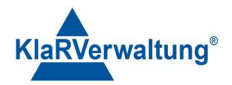

# 8.1. Übersicht der Berichte

#### 8.1.1. Bediener X

Kann von Bediener (wenn zugelassen) und von Manager ausgeführt werden. Bedienerbericht für angemeldeten Bediener.

#### 8.1.2. Kasse zählen

Gibt die Differenz zum aktuellen Bargeldbestand in der Kasse an.

Klicken Sie in der Kassenansicht auf Berichte und anschließend Kasse zählen.

Das Fenster für die Kassenzählung wird Ihnen angezeigt.

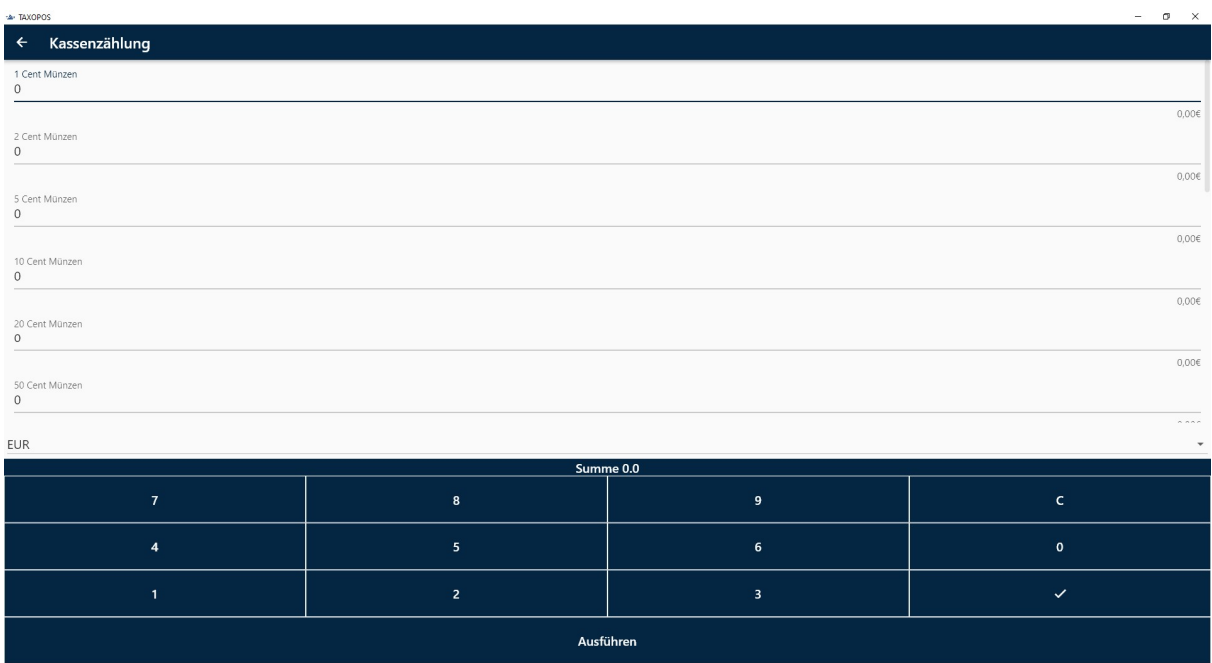

Geben Sie, dass in der Kasse enthaltenen Restgeld in die jeweiligen Zeilen mithilfe des Nummernfeldes ein. Die Eingabe erfolgt in Stückzahlen.

Beispiel: 52 Stück1Cent Münzen = 52

Klicken Sie anschließend auf das Häkchen um zur nächsten Zeile zu gelangen. Um die Kassenzählung zu starten klicken Sie auf Ausführen.

Der Bericht wird auf Bon gedruckt.

#### 8.1.3. Finanzen X

Kann nur vom Manager ausgeführt werden. Finanzbericht für den aktuellen Tag.

KlaRVerwaltung GmbH Schönfelder Weg 23-31 D-16321 Bernau Tel. +49 331 28799529 info@klarverwaltung.de

USt-ID DE 337 106 968 Schönfelder Weg 23-31 St.-Nr. 3046/112/05495 Sparkasse Barnim St.-Nr. 1046/112/05495 Sparkasse Barnim Amtsgericht Potsdam HRB 34515 P Geschäftsführer: Frank Liebisch

KlaRVerwaltung GmbH Sparkasse Barnim IBAN: DE09 1705 2000 0940 0713 39 BIC: WELADED1GZE

Seite 15/17

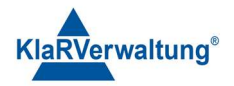

#### 8.1.4. Tagesabschluss

Kann nur vom Manager ausgeführt werden.

Die Tagesabschlusstaste rechnet die Kasse ab. Klicken Sie in der Kassenebene auf Berichte und anschließend auf Tagesabschluss.

Es wird der definierte Z-Tagesbericht gedruckt und die Fiskaldaten gesichert. Ist der automatische Upload ins Kassenarchiv aktiv wird dieser ausgeführt. Ist der automatische Mailversand aktiv, wird dieser ausgeführt. Während der Ausführung wird dem Bediener eine entsprechende Meldung angezeigt. Nach der Ausführung wird dem Bediener ein "Kassensturzbericht" mit dem Barbestand der Kasse ausgedruckt.

#### 9. Mit Kassenarchiv verbinden

Auf Grund der Sicherheitsanforderungen der DATEV eG können nicht alle Betriebssysteme direkt auf das Kassenarchiv zugreifen. Die Verbindung mit dem Kassenarchiv setzt einen Internetbrowser voraus, der die MeinFiskal - Seite unterstützt (z. B. Firefox).

Zusätzlich muss ein Konto bei MeinFiskal existieren.

Um die Anmeldung am Kassenarchiv durchzuführen wählen Sie in der Übersicht Abrechnung.

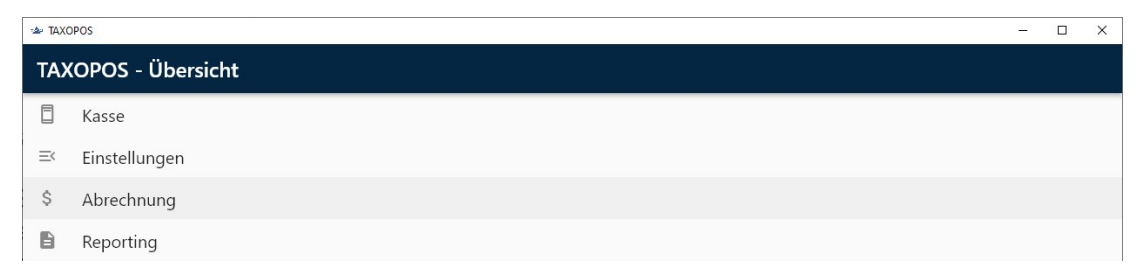

Anschließend klicken Sie auf den Schalter Kassenarchiv.

KlaRVerwaltung GmbH D-16321 Bernau Tel. +49 331 28799529 info@klarverwaltung.de

Schönfelder Weg 23-31 VD\_24\_BED\_ANLEITUNG USt-ID DE 337 106 968 St.-Nr. 3046/112/05495 Amtsgericht Potsdam HRB 34515 P Geschäftsführer: Frank Liebisch

KlaRVerwaltung GmbH Sparkasse Barnim IBAN: DE09 1705 2000 0940 0713 39 BIC: WELADED1GZE

Seite 16/17

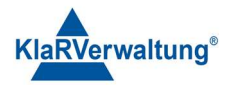

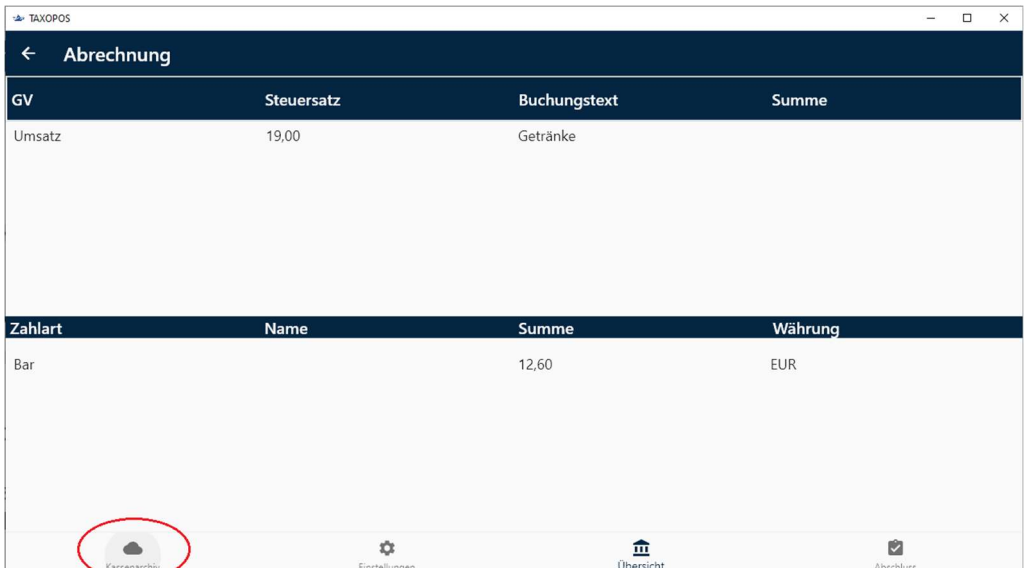

Ist noch keine Verbindung zum Archiv aktiv, wird der Schalter "Mit Kassenarchiv Mit Kassenarchiv verbinden verbinden angezeigt.

Durch Klick auf diesen Schalter wird der Internetbrowser geöffnet. Folgen Sie den Anweisungen der Seite.

Nach erfolgreicher Anmeldung im Kassenarchiv kann das Unternehmen das verwendet werden soll eingestellt werden, sowie die Option Abschluss automatisch Hochladen gesetzt werden. Ist diese Option eingestellt wird der Kassenabschluss nach dem Tagesabschluss automatisch hochgeladen.

#### Disclaimer und Bemerkungen

Wir verwenden in dieser Präsentation/diesem Schreiben Begriffe wir Mandant, Unternehmer, Steuerberater und Prüfer im technischen Sinne, ohne die Bedeutung der gendergerechten Ansprache zu negieren.

Alle Logos und eingetragenen Marken gehören den jeweiligen Firmen und Organisationen (DATEV eG, CASIO, etc.). Hinweis und Haftungsausschluss:

Die in dieser Präsentation/diesem Schreiben bereit gestellten und zusammengefassten Informationen wurden sorgfältig ausgewählt und nach bestem Wissen und Gewissen zusammengestellt.

Die zusammengefassten Informationen dienen lediglich den unverbindlichen Informationszwecken. Eine Gewähr für die Richtigkeit, Aktualität und Vollständigkeit der Informationen kann nicht übernommen werden.

Alle Angaben und Informationen in dieser Präsentation /diesem Schreiben stellen weder eine rechtliche noch eine steuerliche Beratung dar. Zur Klärung persönlicher rechtlicher und/oder steuerlicher Fragen, wenden Sie sich bitte an Ihren rechtlichen oder steuerlichen Berater. Alle uns im Rahmen eines Support- oder Dienstleistungsvertrages zugegangenen Daten werden nach Abschluss dieses Vertrages innerhalb einer Woche bei KlaRVerwaltung GmbH gelöscht.

Alle Preise in dieser Präsentation/diesem Schreiben sind HEK (Händlereinkaufspreise für KlaRVerwaltung GmbH Händler) netto/netto zzgl. gesetzlicher UST.

Druckfehler, Irrtümer und Änderungen vorbehalten.

©Copyright by KlaRVerwaltung GmbH Stand Oktober 2023

KlaRVerwaltung GmbH D-16321 Bernau Tel. +49 331 28799529 info@klarverwaltung.de

Schönfelder Weg 23-31 VD\_24\_BED\_ANLEITUNG USt-ID DE 337 106 968 St.-Nr. 3046/112/05495 Amtsgericht Potsdam HRB 34515 P Geschäftsführer: Frank Liebisch

KlaRVerwaltung GmbH Sparkasse Barnim IBAN: DE09 1705 2000 0940 0713 39 BIC: WELADED1GZE

Seite 17/17